# **Advanced grading method**

Within Totara Learn most grading that takes place is **simple direct grading** (either numerical or a scale). Advanced grading methods allow you to grade based on criteria using either a grading rubric or marking guides.

# Marking guides

A marking guide allows you to grade a learner based on a set of criterion.

You can either choose to add a new marking guide from scratch or to create one from a template.

# **Advanced grading: Assignment 1 (Submissions)**

Change active grading method to  $\bigoplus$ Marking quide ረካ Ľ4 Define new grading Create new grading form from scratch form from a template

## <span id="page-0-0"></span>**Creating a marking guide from scratch**

To add a new marking guide you will first need to [add an assignment](https://help.totaralearning.com/display/TH13/Assignment), you will then need to follow these steps:

- 1. In the **Administration** block select **Advanced grading**.
- 2. Next, select **Marking guide** in the **Change active grading method to** dropdown.
- 3. Click on **Define a new marking guide from scratch**.
- 4. Add a name and description.

**Marking guide** 

- 5. You can now start adding marking criterion you can fill out the first one then click **Add criterion** to add more.
	- Add a **Name** e.g. 'Understanding'.
		- Add a **Description for learners** this will let them know what the criterion means.
		- Add a **Description for markers** this will help guide them when marking.
	- Add the **Maximum score** (the highest amount that can be given for this criterion).
- 6. Add **Frequently used comments**  these can then be used to make marking quicker.
- 7. Configure **Marking guide options**.
- 8. Click **Save marking guide and make it ready** (or if you want to work more on the marking guide **Save as draft**).

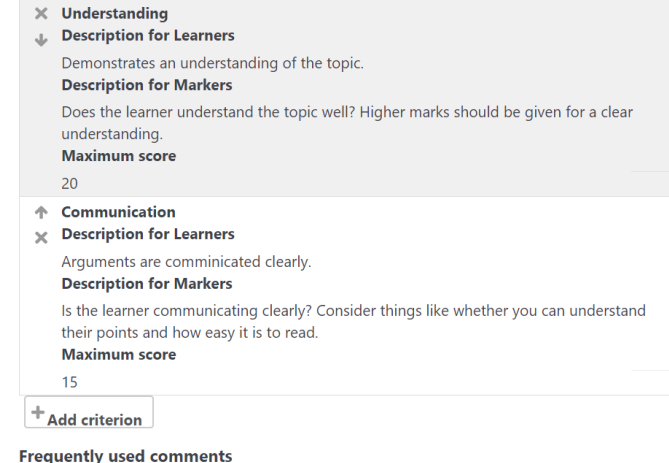

Click to edit  $+$  Add frequently used comment **Marking quide options** A Show quide definition to learners A Show marks per criterion to learners

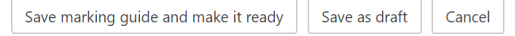

### <span id="page-1-0"></span>**Adding a marking guide from a template**

To add a new marking guide you will first need to [add an assignment](https://help.totaralearning.com/display/TH13/Assignment), you will then need to follow these steps:

- 1. In the **Administration** block select **Advanced grading**.
- 2. Next, select **Marking guide** in the **Change active grading method to** dropdown.
- 3. Select **Create new marking guide from a template**.
- 4. You will be able to browse or search for the marking guide you wish to use.
- 5. Once you have found the marking guide click **Use this template** underneath it.
- 6. You will then need to click **Continue** to confirm you wish to use that template.

You can now use the template or edit it to better suit your purposes.

## **Using a marking guide**

If you wish to use a marking guide then you need to make sure that **Grading method** is set to **Marking guide**. You can then [create a marking guide from](#page-0-0)  [scratch](#page-0-0) or [add an existing one from a template](#page-1-0) (it will need to have been [published as a template\)](#page-3-0).

Then when you go to the table of submission simply follow these steps:

- 1. Click **Grade** alongside the submission you wish to start marking.
- 2. Use the marking guide to help you grade, by considering each criterion and then giving a mark and leaving a comment that is appropriate for that criterion. If you have set up frequently used comments then you may find these help to speed up the marking process.
- 3. Once you have finished marking a learner you can use the arrows in the top right to change users and mark another learner.
- 4. If you are finished marking entirely click **Save changes** before exiting to save your marks and comments.

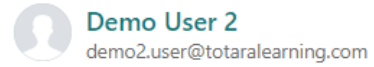

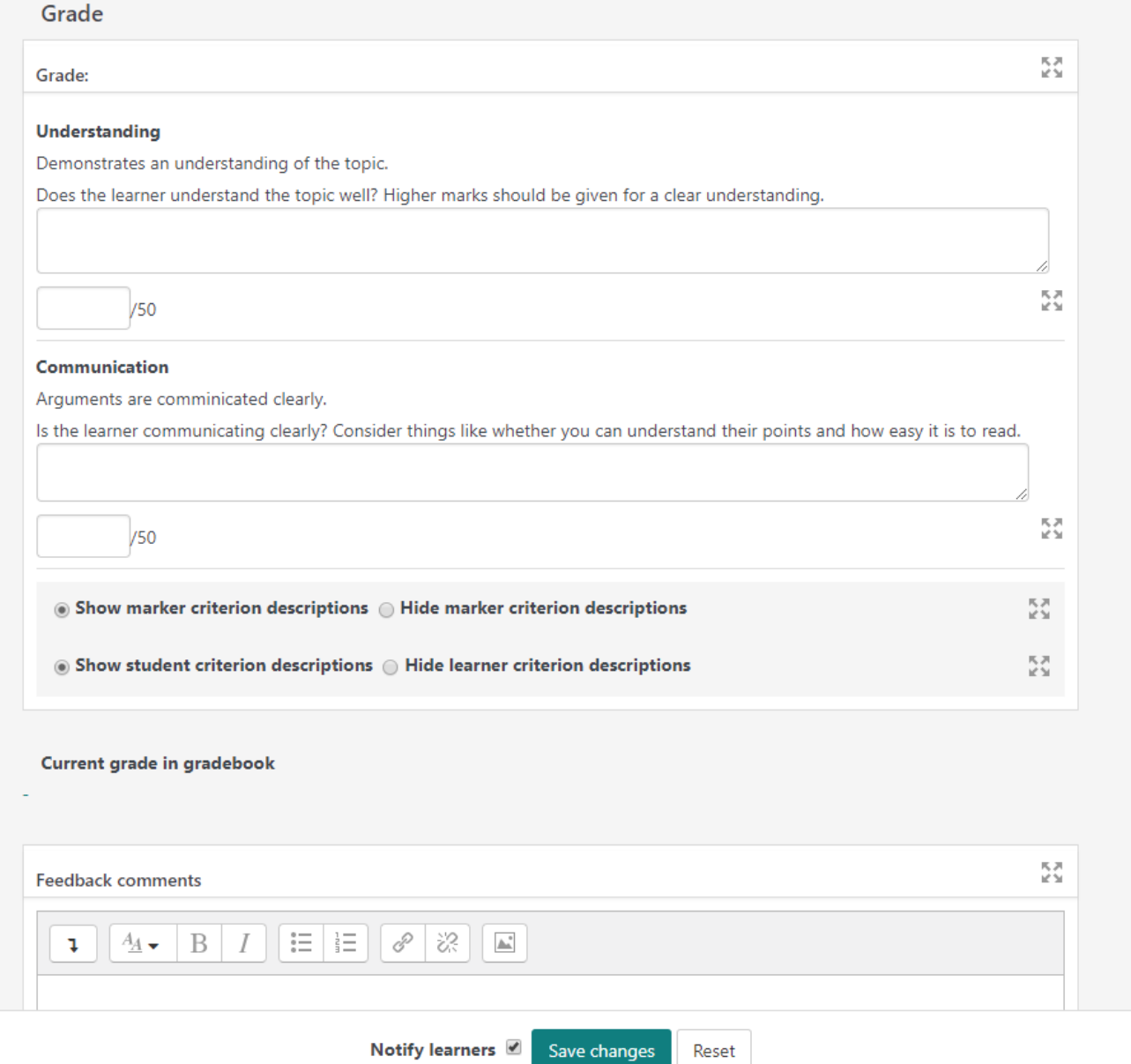

# **Managing marking guides**

Once you have added a marking guide you may wish to edit it. You can do this by going to **Advanced grading** in the assignment administration block.

You can use the options to edit the marking guide or delete it.

# **Advanced grading: Assignment 1 (Submissions)**

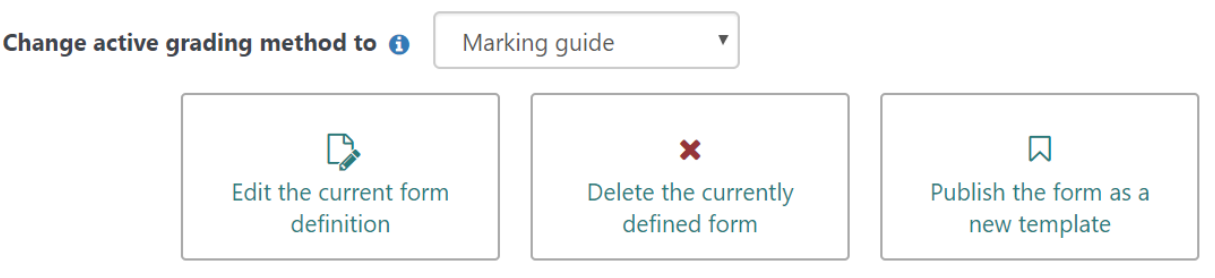

# Demo marking guide Ready for use

#### **Understanding**

**Description for Learners** 

## <span id="page-3-0"></span>**Sharing a marking guide**

If you wish to share your marking guide with other trainers, so that they can also use it, then you need to follow these steps:

- 1. Go to the assignment that has the marking guide associated to it.
- 2. Click **Publish the form as a new template**.
- 3. You will then need to confirm you wish to make this marking guide available across the site.

# Rubrics

A rubric is a grading matrix that allows you to grade the learner based on a preset marking grid.

# **Advanced grading: Assignment 1 (Submissions)**

Change active grading method to  $\bigoplus$ Rubric ආ L) Define new grading Create new grading form from scratch form from a template

## <span id="page-3-1"></span>**Creating a new rubric from scratch**

To add a new rubric you will first need to [add an assignment,](https://help.totaralearning.com/display/TH13/Assignment) you will then need to follow these steps:

- 1. In the **Administration** block select **Advanced grading**.
- 2. Next, select **Rubric** in the **Change active grading method to** dropdown.
- 3. Click on **Define a new grading form from scratch**.
- 4. Add a name and description.
- 5. You can now start adding criterion to the rubric, clicking **Add criterion** for each criterion you need to add:
	- **Criterion:** This can be a name or description for example simply 'Understanding' or 'The learner demonstrates a clear understanding of the topic'. A fuller criterion can help guide other trainers when marking.
	- **Level:** Each criterion has a series of marking levels, which are the different point scales, for example you might have four levels going from Poor - Excellent. Each level can include a description of what it entails and is allocated a certain number of marks (these can be ascending or descending). Click **Add level** at the end of the criterion row to add additional levels.
- 6. Repeat step 5 as many times as you wish.
- 7. Configure **Rubric options**.

७

8. Click **Save marking guide and make it ready** (or if you want to work more on the marking guide **Save as draft**).

When adding criterion you can use the duplicate ( $\Box$ ) icon to copy the current criterion and its levels - this is helpful if the levels are similar for subsequent criterion. You can also use the arrows to reorder criterion and the cross to remove them (the cross can also be used within a level to remove that level).

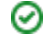

There are required fields in this form marked \*.

Name<sup>\*</sup>

**Description** 

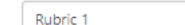

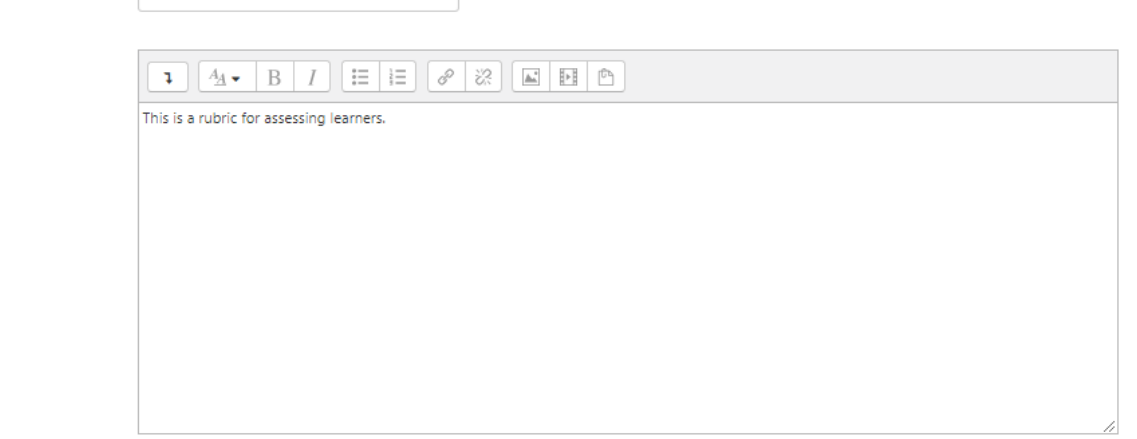

**Rubric** 

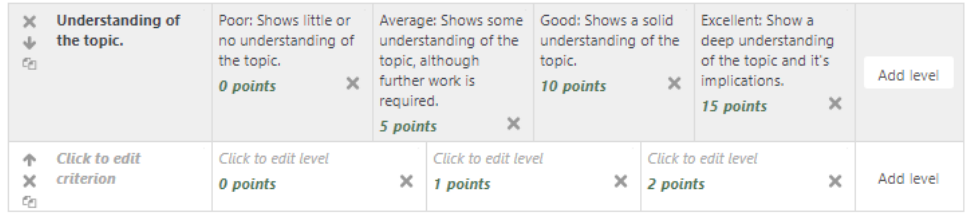

+ Add criterion

```
Rubric options
```
Sort order for levels: Ascending by number of points  $_{\rm v}$ 

- $\blacksquare$  Calculate grade based on the rubric having a minimum score of 0  $\enspace \bigoplus$
- Allow users to preview rubric (otherwise it will only be displayed after grading)
- Display rubric description during evaluation
- Display rubric description to those being graded
- Display points for each level during evaluation
- Display points for each level to those being graded
- Allow grader to add text remarks for each criterion
- [7] Show remarks to those being graded

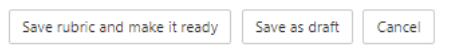

### **Adding a rubric from a template**

To add a new marking guide you will first need to [add an assignment](https://help.totaralearning.com/display/TH13/Assignment), you will then need to follow these steps:

- 1. In the **Administration** block select **Advanced grading**.
- 2. Next, select **Rubric** in the **Change active grading method to** dropdown.
- 3. Select **Create new grading form from a template**.
- 4. You will be able to browse or search for the rubric you wish to use.
- 5. Once you have found the marking guide click **Use this template** underneath it.
- 6. You will then need to click **Continue** to confirm you wish to use that template.

You can now use the template or edit it to better suit your purposes.

Grading forms search o

 $\textcolor{red}{\textbf{1}}$  include my own forms

Search

# **Rubric 1 Shared template**

This is a rubric for assessing learners.

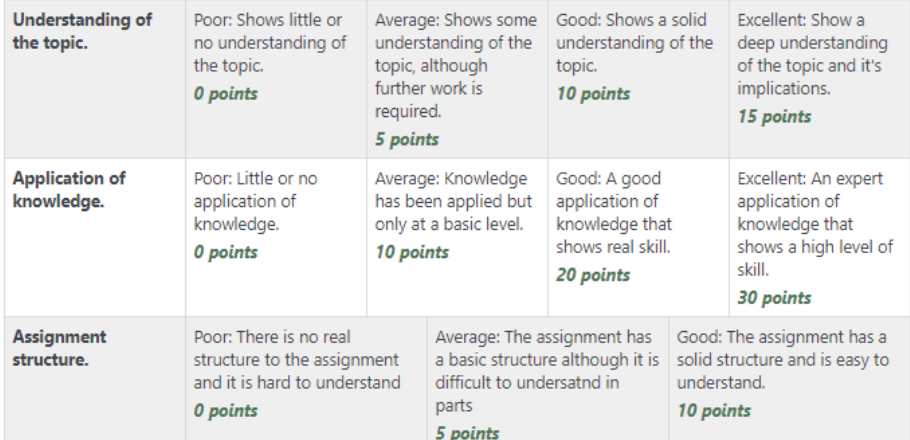

#### **Rubric options**

#### Sort order for levels: Ascending by number of points

- $\blacksquare$  Calculate grade based on the rubric having a minimum score of 0  $\Theta$
- Allow users to preview rubric (otherwise it will only be displayed after grading)
- Display rubric description during evaluation
- Display rubric description to those being graded
- Display points for each level during evaluation
- Display points for each level to those being graded
- Allow grader to add text remarks for each criterion
- Show remarks to those being graded

#### ں Use this template

 $\pmb{\times}$ Delete

This is a rubric for assessing learners.

Back

### **Rubric option settings**

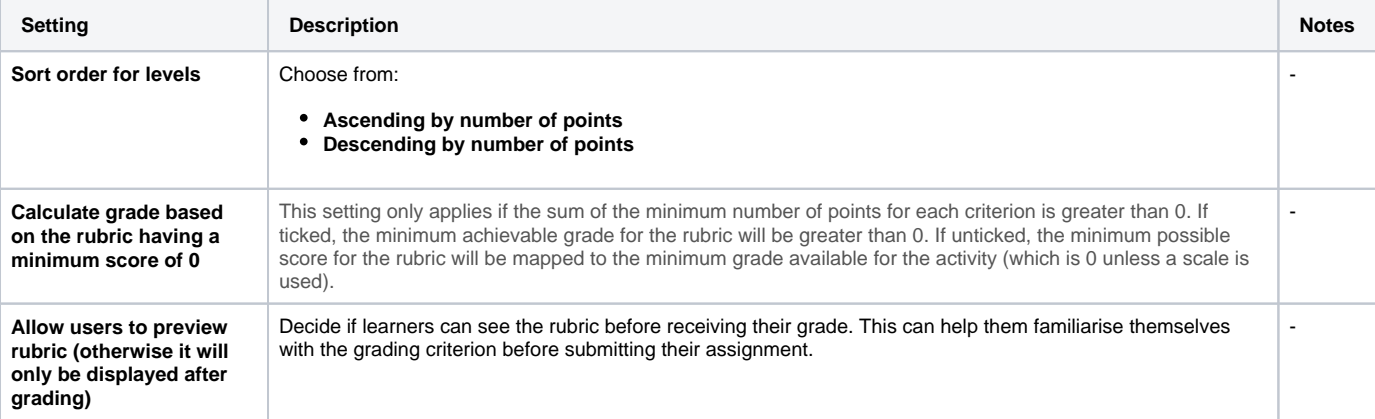

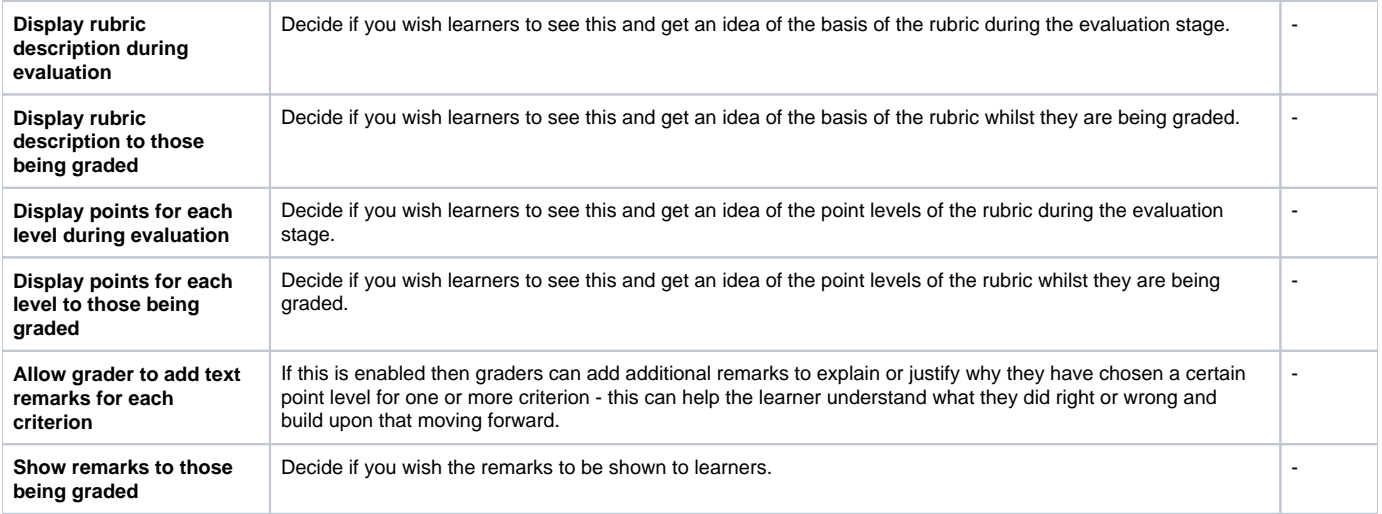

# **Using a rubric**

If you wish to use a rubric then you need to make sure that **Grading method** is set to **Rubric**. You can then [create a rubric from scratch](#page-3-1) or add an existing one from a template (it will need to have been [published as a template](#page-8-0)).

Then when you go to the table of submission simply follow these steps:

- 1. Click **Grade** alongside the submission you wish to start marking.
- 2. Use the rubric to help you grade, by considering each criterion and selecting the appropriate level, you can also leave a comment if this setting has been enabled.
- 3. Once you have finished marking a learner you can use the arrows in the top right to change users and mark another learner.
- 4. If you are finished marking entirely click **Save changes** before exiting to save your marks and comments.

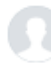

### **Addison Learner** demo2.user@totaralearning.com

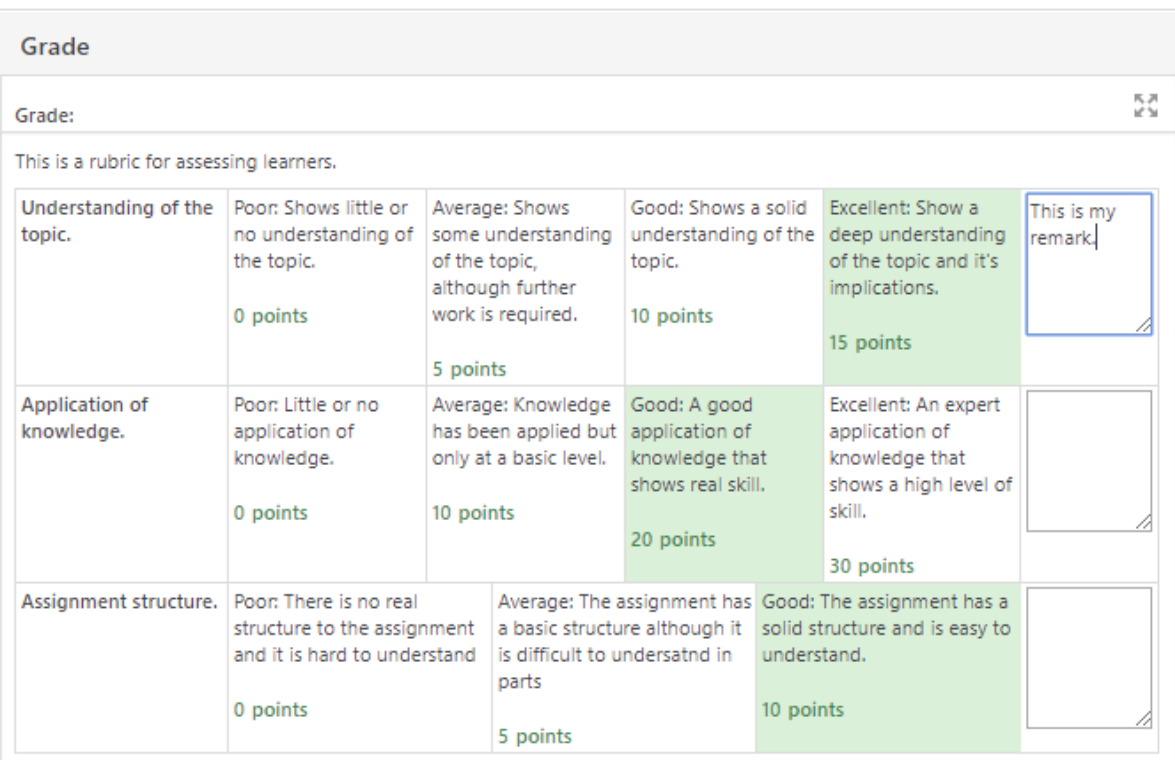

### Current grade in gradebook

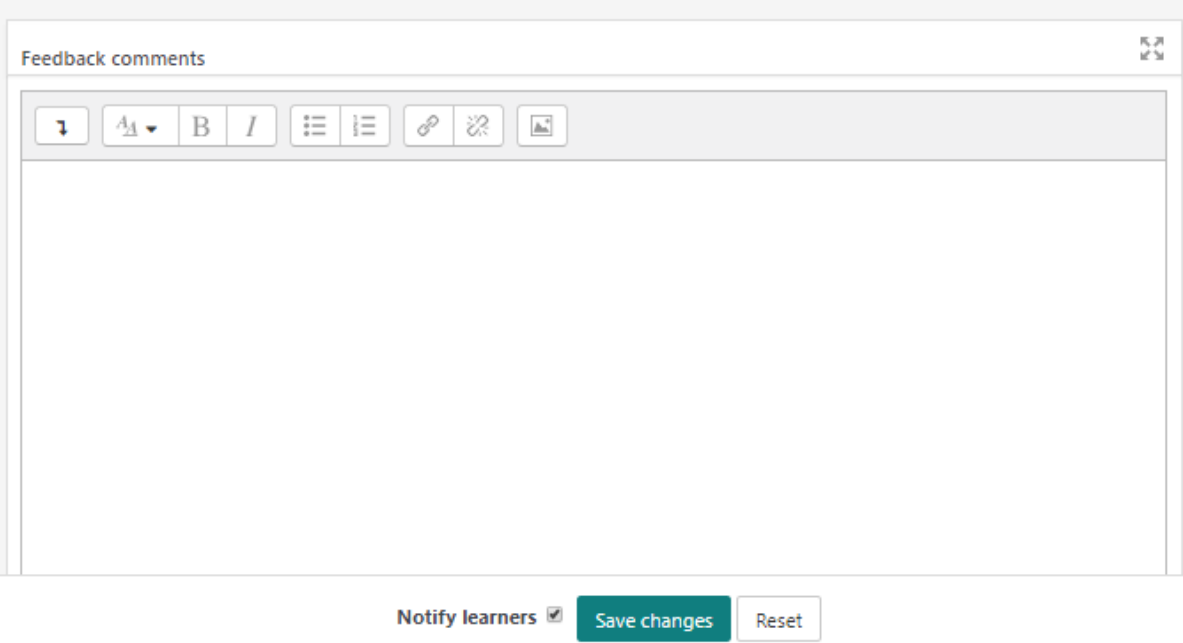

# **Managing rubric**

Once you have added a rubric you may wish to edit it. You can do this by going to **Advanced grading** in the assignment administration block.

You can the use the options to edit the marking guide or delete it.

# **Advanced grading: Assignment 1 (Submissions)**

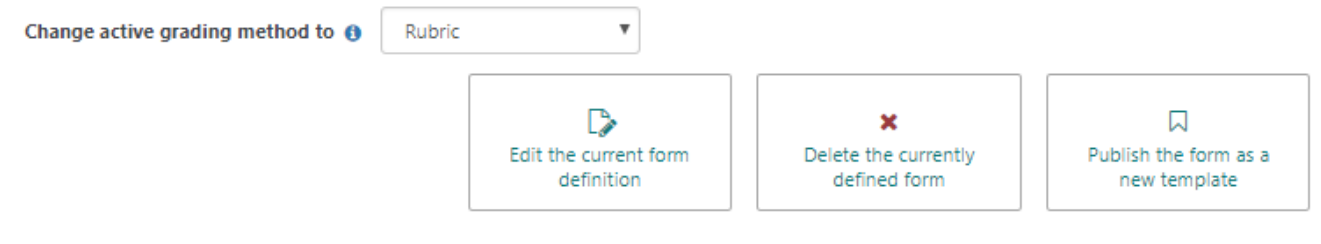

## <span id="page-8-0"></span>**Sharing a rubric**

If you wish to share your rubric with other trainers, so that they can also use it, then you need to follow these steps:

- 1. Go to the assignment that has the rubric associated to it.
- 2. Click **Publish the form as a new template**.
- 3. You will then need to confirm you wish to make this rubric available across the site.

### **Grade calculation**

The rubric normalised score (i.e. basically a percentage grade) is calculated by adding all of the scores given (minus the minimum score possible) over the maximum grades (minus the minimum grades to achieve a fraction which is then converted into a percentage.

For example, if you had an assessment form with two criteria, which both have four levels. The Trainer chooses the level with 2 points for the first criterion and 3 points for the second criterion. Then the normalised score is:

This calculation may be different from how you intuitively use rubric. For example, if the Trainer in the example chose both levels with 1 point, the plain sum would be 2 points. But that is actually the lowest possible score so it maps to the grade 0 in Totara. To avoid confusion, it is recommended to always include a level with 0 points in the rubric definition.

# Totara Academy

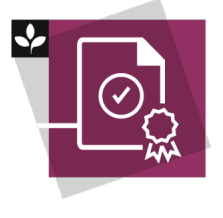

The Totara Academy has a whole course dedicated to usin[g Grading, completion and certificates](https://totara.community/course/view.php?id=304) in Totara Learn. Here you can learn more on how to use these tools, see best practice, and give it a go yourself.